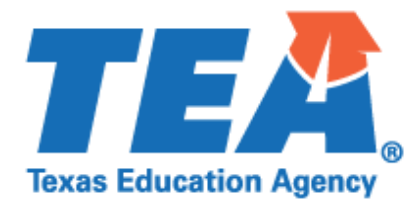

**2020-2021 Instructions for Uploading Documentation Federal Program Compliance Division**

**Coronavirus Aid, Relief, and Economic Security Act (CARES Act) Elementary and Secondary School Emergency Relief (ESSER)**

## **ESSER Private Nonprofit (PNP) Equitable Services**

## **LEA Submission Requirements**

Follow these steps to submit your supporting documentation, as applicable, through the secure *Every Student Succeeds Act (ESSA) Reports* application via TEAL.

- *1.* Complete the *2020-2021 ESSER PNP Equitable Services Random Validation Coversheet*
- 2. Assemble the requested material into **one PDF file** in the following order:
	- a. Completed copy of the *2020-2021 ESSER PNP Equitable Services Random Validation Coversheet*;
	- *b.* Completed copy of the *2020-2021 ESSER PNP Equitable Services Random Validation Guidance Document; and*
	- c. Required documentation as described in the guidance document and checklist for 2020- 2021 **ESSER** *PNP Equitable Services* Random Validation.
- 3. Log on to the TEA Login [\(TEAL\)](https://tealprod.tea.state.tx.us/)
- 4. Select *Every Student Succeeds Act (ESSA) Reports* application
- 5. Select "Upload Response Documents" tab

From the dropdown menus:

- 6. Response Template Title: Select "*ESSER* **PNP Random Validation**"
- 7. School Year: Select "*2020-2021*"
- 8. Response Doc Type: Select "Response Document"
- 9. Click "Choose File" to browse for the file location on your computer
- 10. Click "Upload Document" button

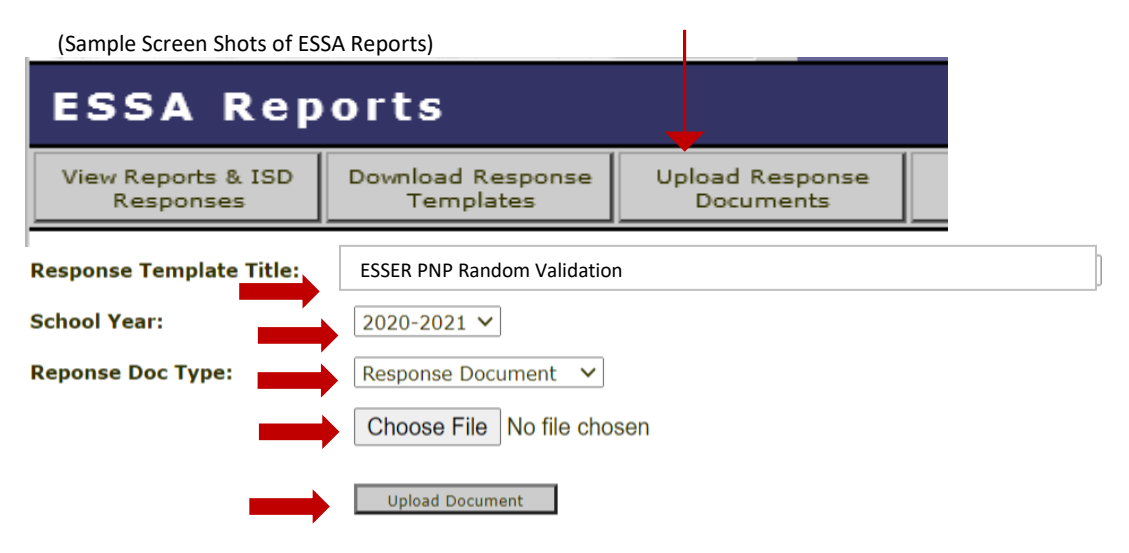